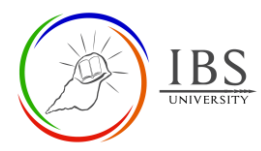

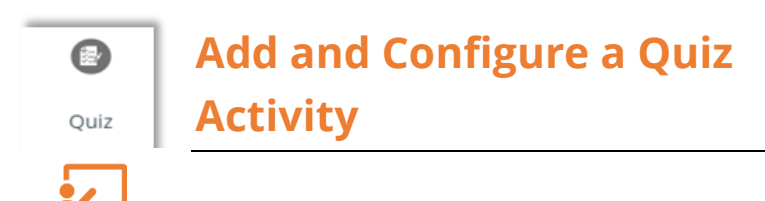

#### *Lecturer*

# **On this guide:**

- A. [Creating Quiz Activity](#page-0-0)
- B. [Configure Quiz Options](#page-4-0)

## **Overview**

The Quiz is a robust activity that can meet many teaching needs, from simple, multiple-choice knowledge tests to complex, self-assessment tasks with detailed feedback.

# **Pre-condition**

- 1. The user must be on a Moodle course page as a Lecturer of the unit. See *[Moodle Enrolment](https://learn.ibs.ac.pg/moodle/mod/resource/view.php?id=12293)*, *[Accessing your course,](https://learn.ibs.ac.pg/moodle/mod/resource/view.php?id=12295)* and *[The Moodle course.](https://learn.ibs.ac.pg/moodle/mod/resource/view.php?id=12296)*
- 2. The Course Editing is on. See *[Course Editing On/Off](https://learn.ibs.ac.pg/moodle/mod/resource/view.php?id=12313)*.

# <span id="page-0-0"></span>**A. Creating Quiz Activity**

## **Procedure**

- 1. Planning for a Quiz activity
	- a. Review the Quiz activity setting and IBS Quiz Required and Recommended settings. See *[Configure Quiz Options](#page-3-0)*.
- 2. Adding a quiz activity

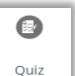

- a. Go to the section where you want to add a  $\Box$   $\phi$   $\Box$  Quiz activity.
- b. Create a Quiz activity. The Quiz Activity can be found under Activities or All tabs. See *[Adding](https://learn.ibs.ac.pg/moodle/mod/resource/view.php?id=12332)  [an Activity or Resource in a section.](https://learn.ibs.ac.pg/moodle/mod/resource/view.php?id=12332)*
- 3. Setting the General
	- a. Enter the name and description. See *[Configure Quiz Options](#page-3-0)* for required and optional settings.
- 4. Setting the Timing
	- a. Tick Enable to set the Open the quiz date, then select the quiz opening date; otherwise, leave it unticked.
	- b. Tick Enable to set the close the quiz date, then select the quiz closing date; otherwise, leave it unticked.
	- c. Tick Enable to set the time limit; otherwise, leave it to untick.
	- d. Select appropriate action when the time expires. Recommended leaving the default setting.

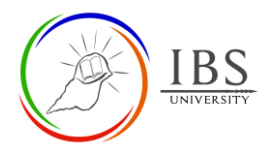

## e. See *[Configure Quiz Options](#page-3-0)* for required and optional settings.

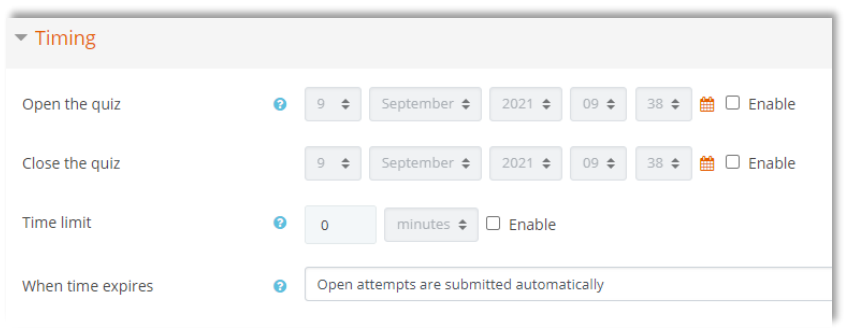

## 5. Setting Grade

a. See *[Configure Quiz Options](#page-3-0)* for required and optional settings.

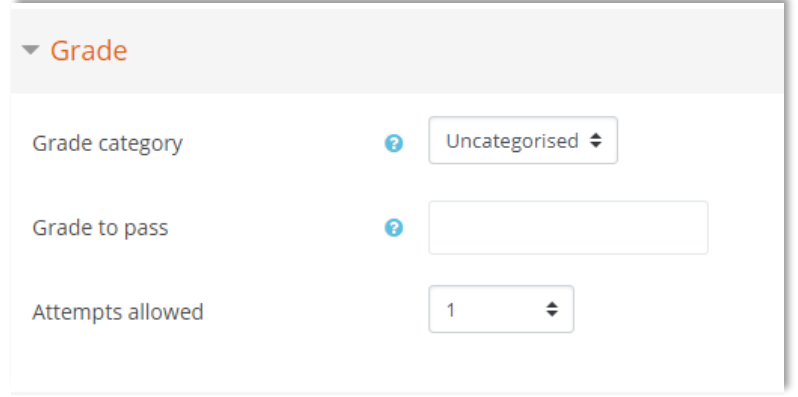

#### 6. Setting Layout

a. See *[Configure Quiz Options](#page-3-0)* for required and optional settings.

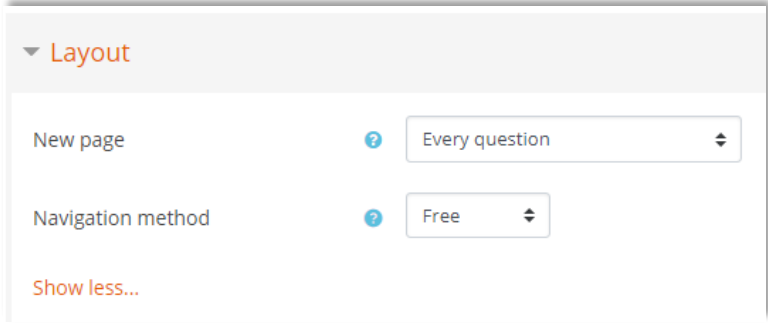

#### 7. Setting Question behavior

a. See *[Configure Quiz Options](#page-3-0)* for required and optional settings.

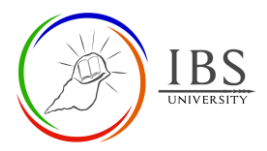

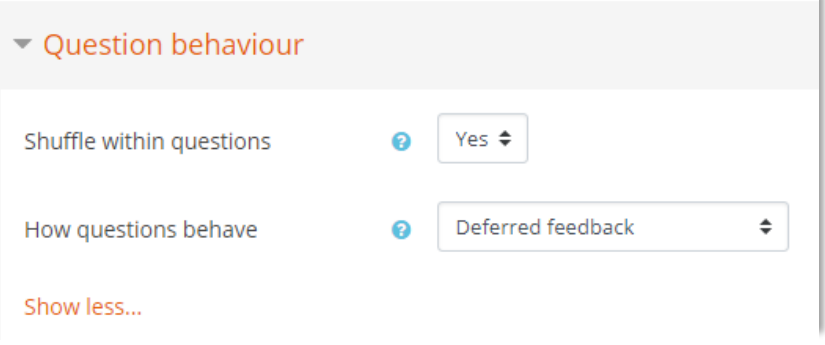

#### 8. Setting Review Options

a. See *[Configure Quiz Options](#page-3-0)* for required and optional settings.

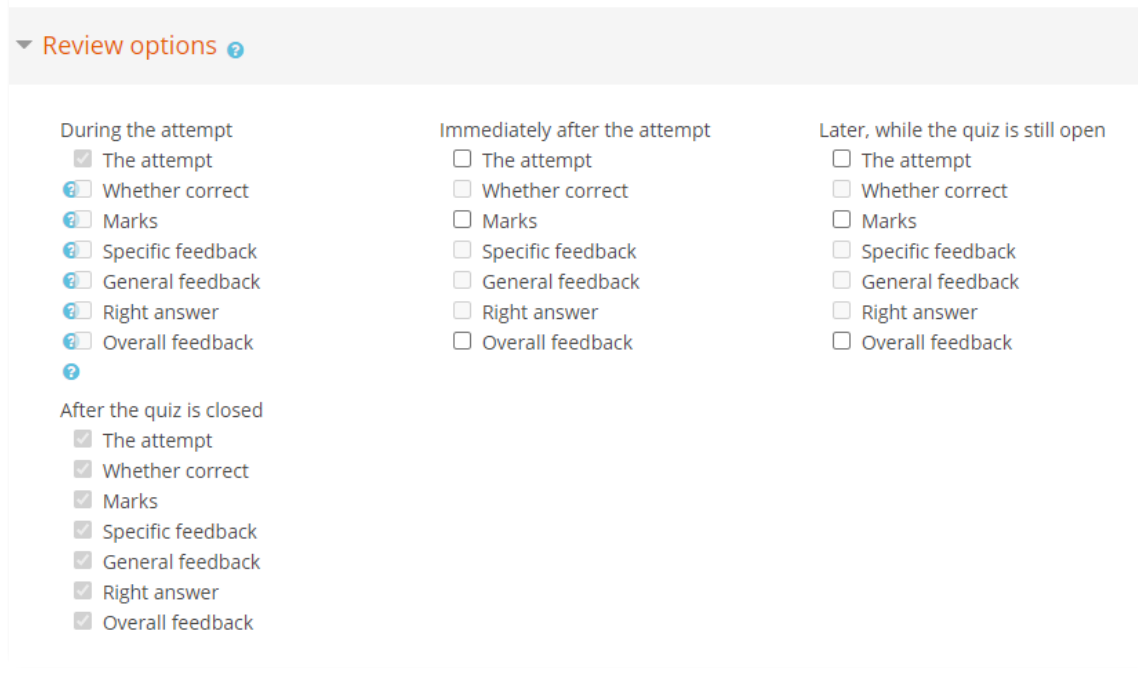

### 9. Setting Review Options

a. See *[Configure Quiz Options](#page-3-0)* for required and optional settings.

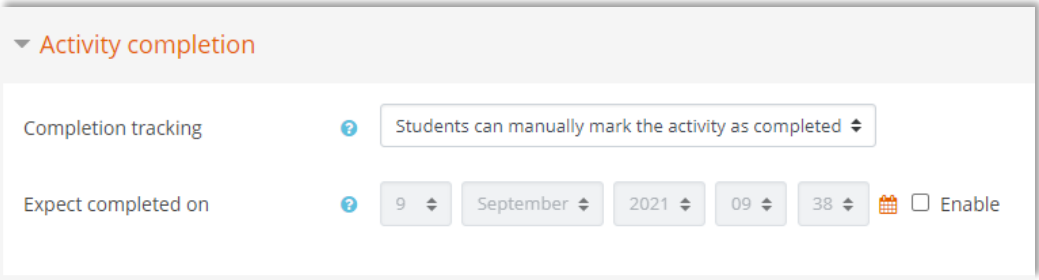

#### 10. Save

- a. Leave other settings
- b. Click Save and return to course button to set up the quiz question at a later time OR
- c. Click Save and display button to set up the quiz question.

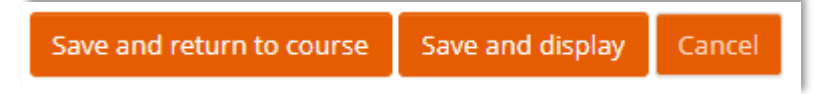

<span id="page-3-0"></span>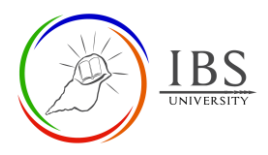

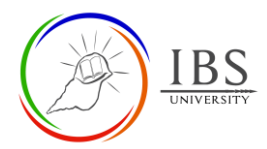

# <span id="page-4-0"></span>**B. Configure Quiz Options**

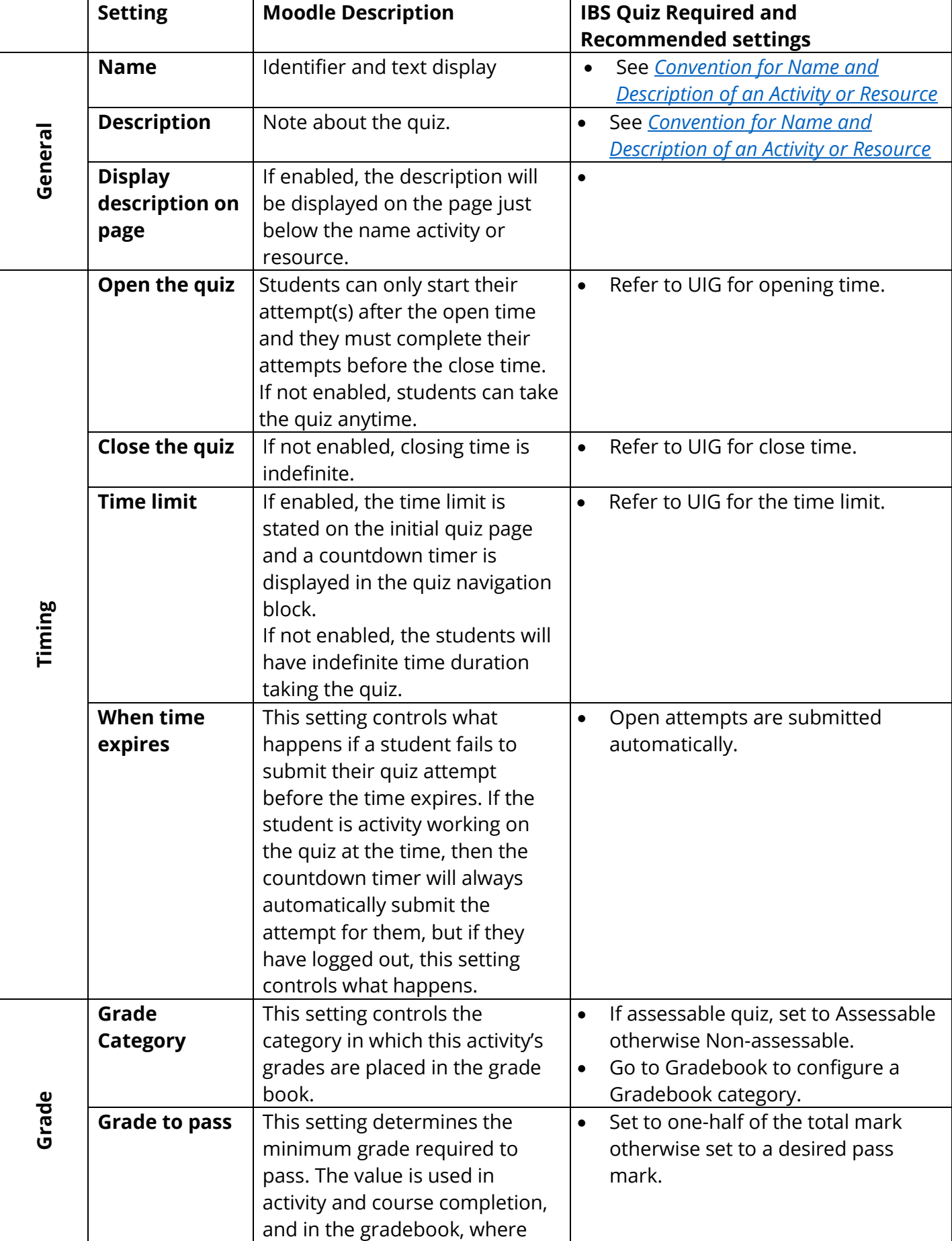

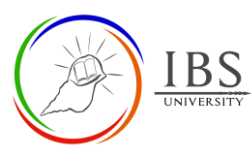

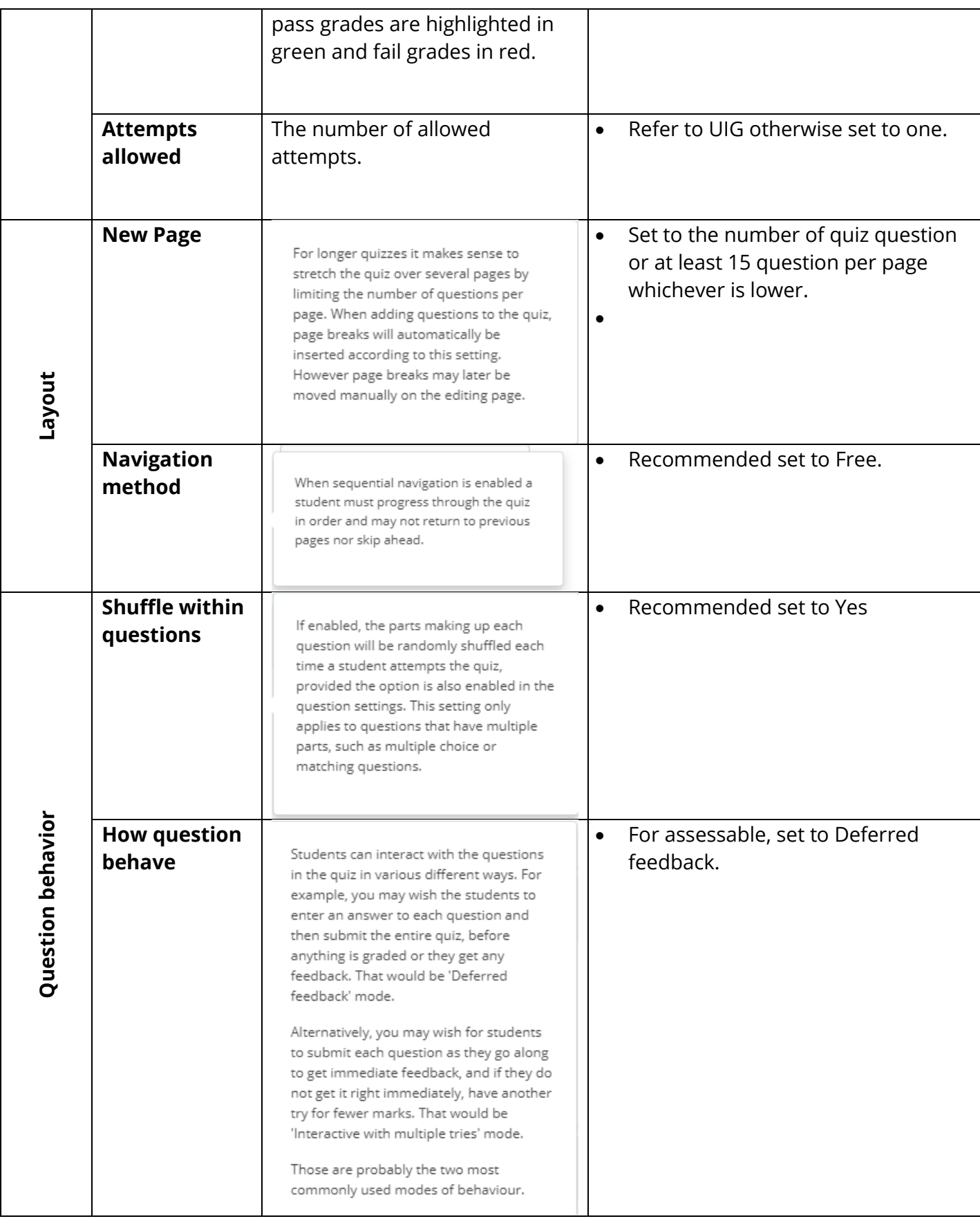

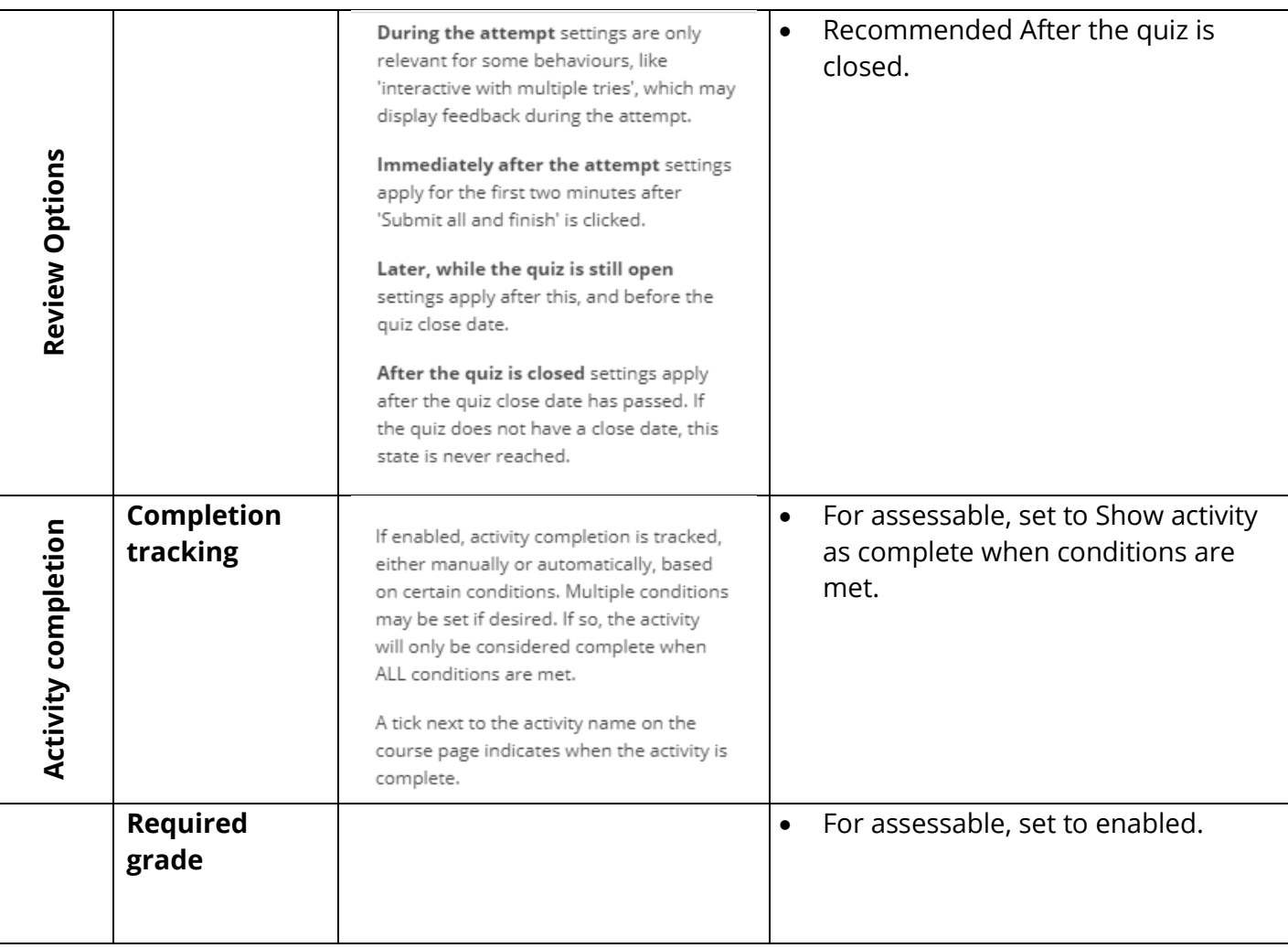

**IBS**